**CodeArts Artifact**

# **Best Practices**

**Issue** 01 **Date** 2023-05-15

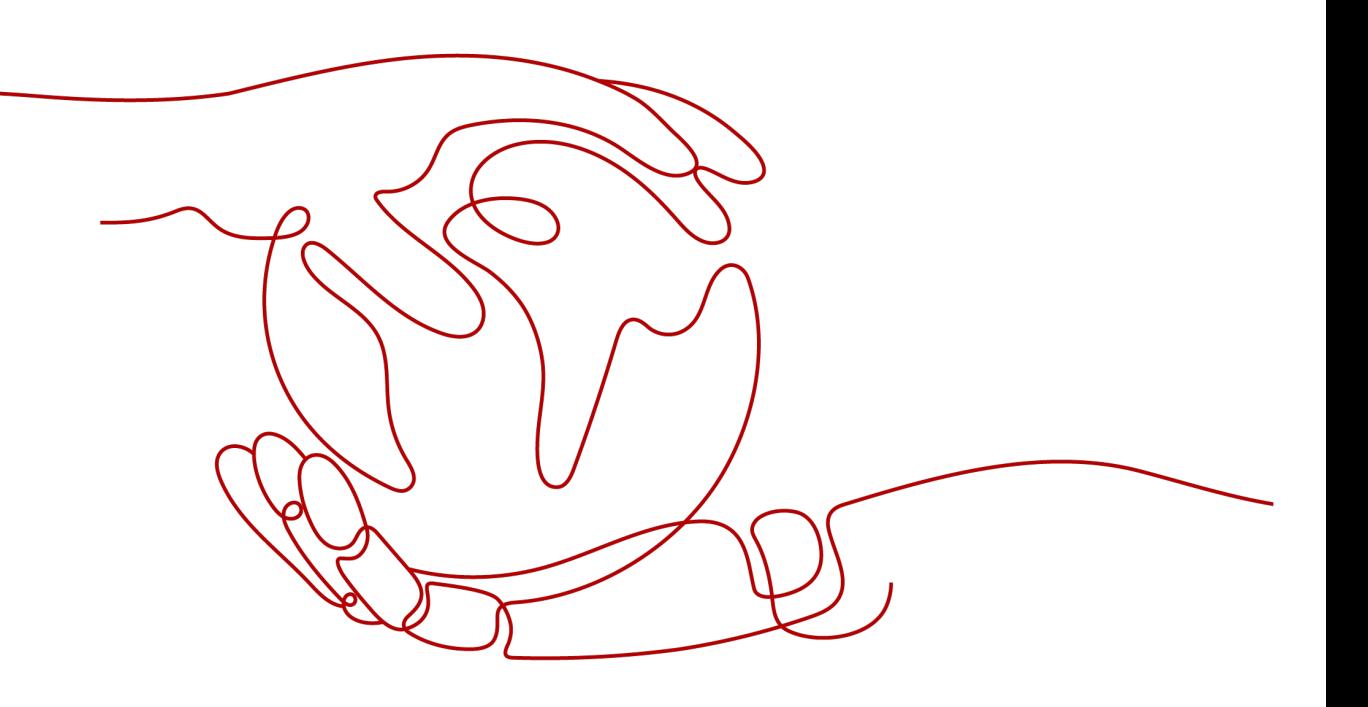

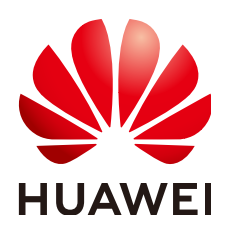

**HUAWEI TECHNOLOGIES CO., LTD.**

## **Copyright © Huawei Technologies Co., Ltd. 2023. All rights reserved.**

No part of this document may be reproduced or transmitted in any form or by any means without prior written consent of Huawei Technologies Co., Ltd.

## **Trademarks and Permissions**

**ND** HUAWEI and other Huawei trademarks are trademarks of Huawei Technologies Co., Ltd. All other trademarks and trade names mentioned in this document are the property of their respective holders.

#### **Notice**

The purchased products, services and features are stipulated by the contract made between Huawei and the customer. All or part of the products, services and features described in this document may not be within the purchase scope or the usage scope. Unless otherwise specified in the contract, all statements, information, and recommendations in this document are provided "AS IS" without warranties, guarantees or representations of any kind, either express or implied.

The information in this document is subject to change without notice. Every effort has been made in the preparation of this document to ensure accuracy of the contents, but all statements, information, and recommendations in this document do not constitute a warranty of any kind, express or implied.

# **Contents**

**[1 Migrating Maven Components to Self-Hosted Repo in Batches..................................1](#page-3-0)**

# <span id="page-3-0"></span>**1 Migrating Maven Components to Self-Hosted Repo in Batches**

CodeArts Artifact provides batch migration tool to migrate Maven components from the Nexus server to CloudArtifact. This section describes how to migrate Maven components in batches.

The repositories and components to be migrated are as follows:

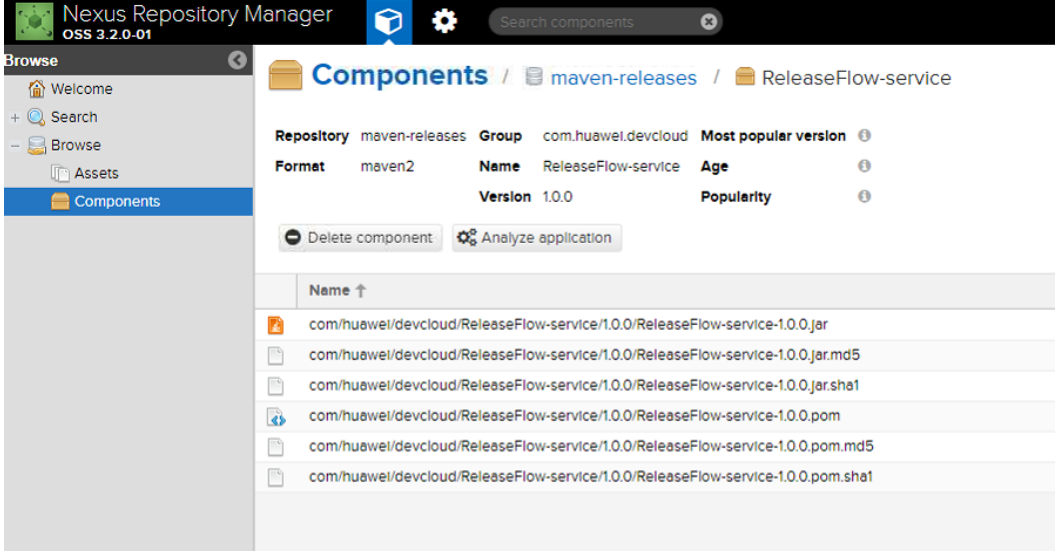

# **Prerequisites**

- 1. A private Maven repository has been created.
- 2. This document is written based on the Python language, and the Nexus server must support Python2.

# **Obtaining CloudArtifact Address and Configuration File**

**Step 1** Obtain the repository address.

1. Access the Self-Hosted Repo, and choose the target Maven repository in the left pane.

2. Find the **Repository Address**. Click  $\Box$  to copy the address.

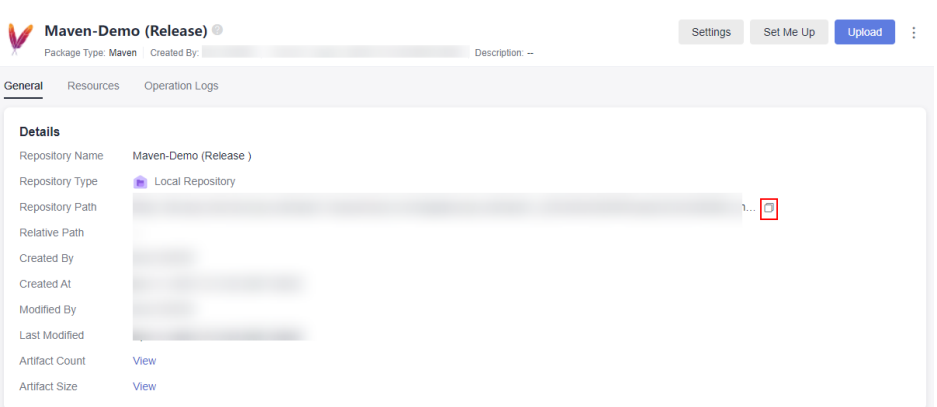

#### **Step 2** Obtain the configuration file.

- 1. In the upper right corner, choose **Set Me Up**
- 2. In the displayed dialog box, click **Download Configuration File**.

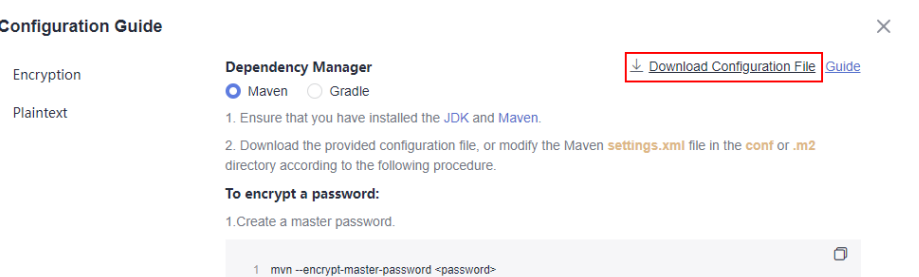

3. Open the configuration file on the local PC and search for the username and password.

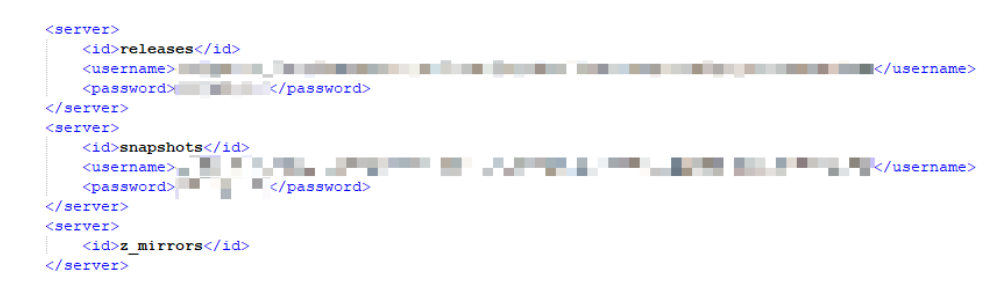

**----End**

# **Downloading the Migration Tool to the Server**

- **Step 1** Return to the Self-Hosted Repo homepage, and choose **Download Migration Tool**.
- **Step 2** Copy the downloaded .zip package to the server.
- **Step 3** Log in to the server and go to the directory where the .zip package is stored. Run the following commands to decompress the package and go to the directory generated after the decompression:

unzip Nexus2DevCloud.zip cd Nexus2DevCloud/

**----End**

# **Configuring and Running the Migration**

**Step 1** Run the following command to start the migration tool script:

./NexusToDevcloud.py

The following configuration page is displayed.

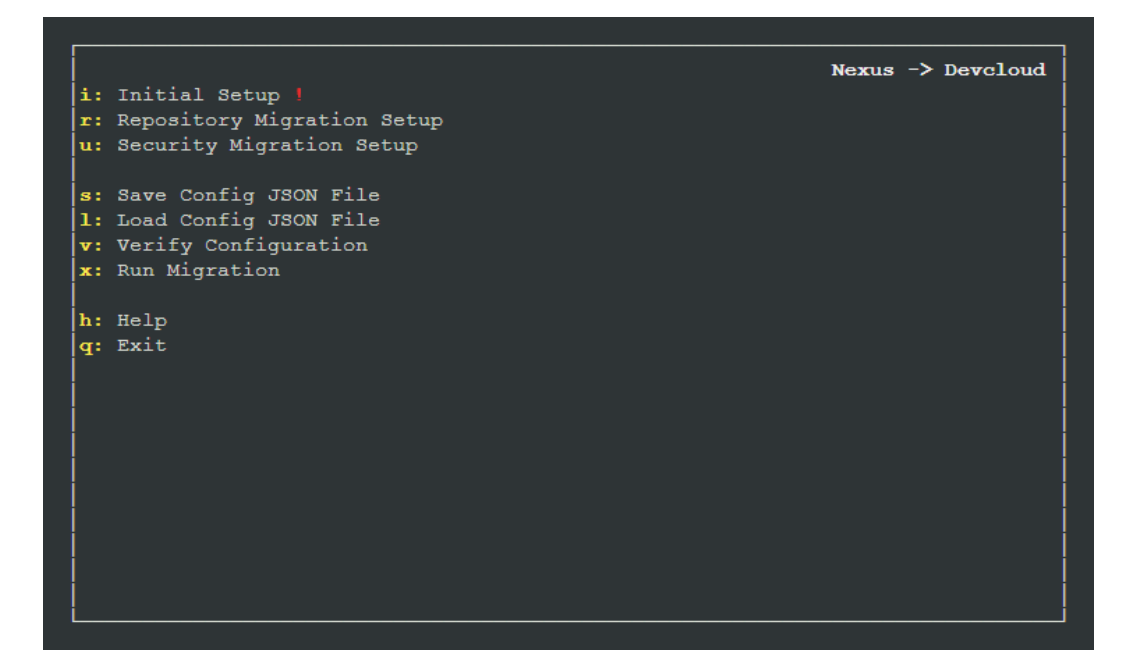

#### $\Box$  note

If **Permission denied** is displayed, run the following command:

\$ sudo chmod -R 777 ./NexusToDevcloud.py

or

\$ sudo chmod 755 ./NexusToDevcloud.py

**Step 2** Press **i** to start the initial configuration.

Press the letter before each line, enter the server configuration and CloudArtifact configuration, and press **q** to return to the previous page.

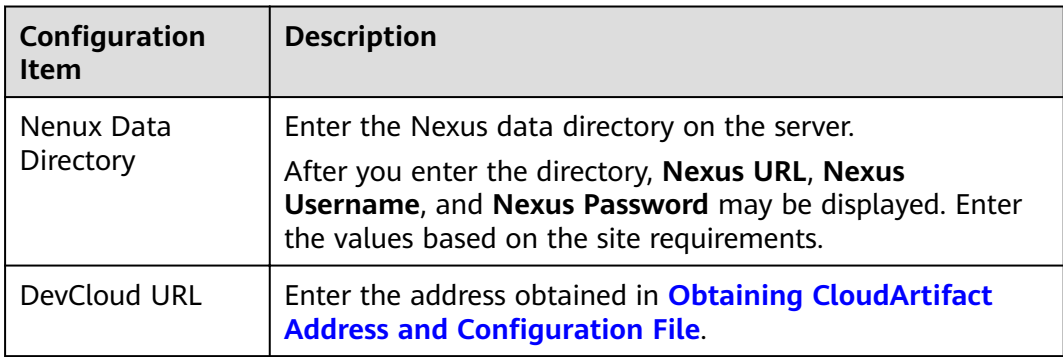

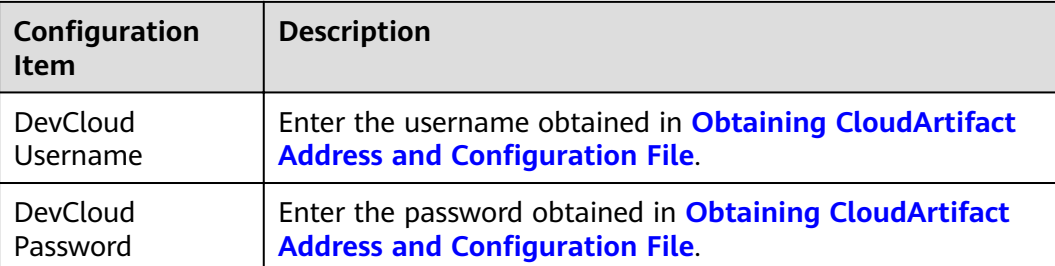

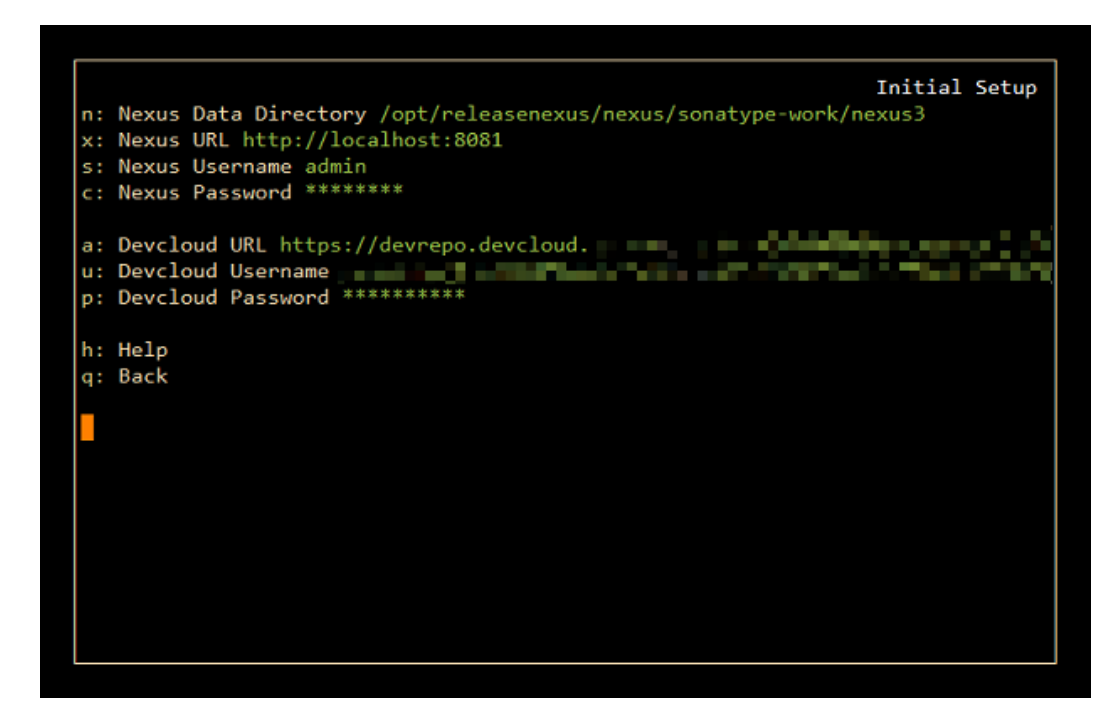

**Step 3** Press **r** to go to the repository migration configuration page.

The repository list is displayed. Press the left or right arrow key to turn pages. Enter the repository ID to select or cancel the repository to be migrated. If a green **+** is displayed next to a repository name, the repository needs to be migrated. After the configuration is complete, press **q** to return to the previous page.

## $\Box$  Note

You can select only one host repository (that is, the repository ending with **maven**) for migration at a time.

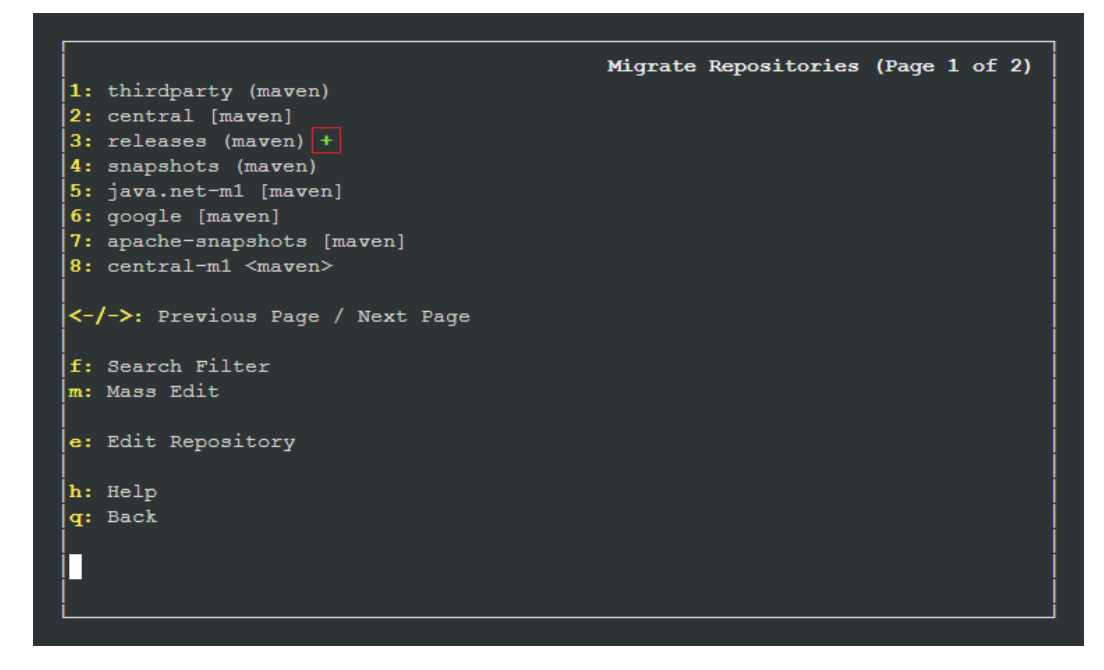

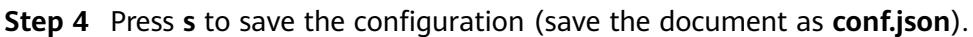

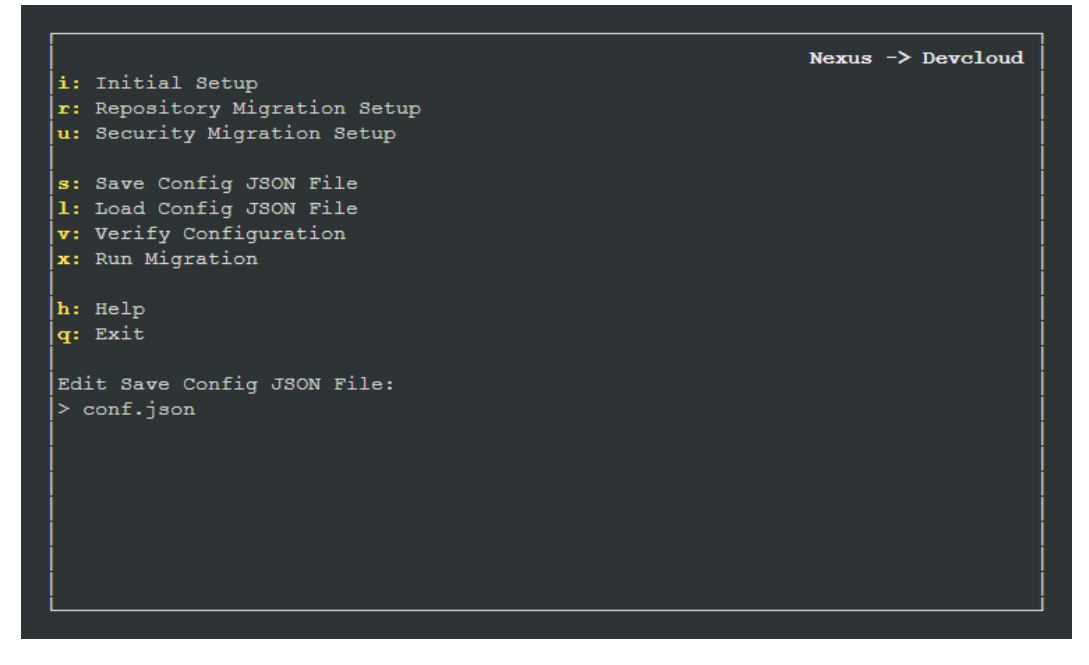

**Step 5** Press **v** to verify the configuration. If the verification is successful, the following information is displayed:

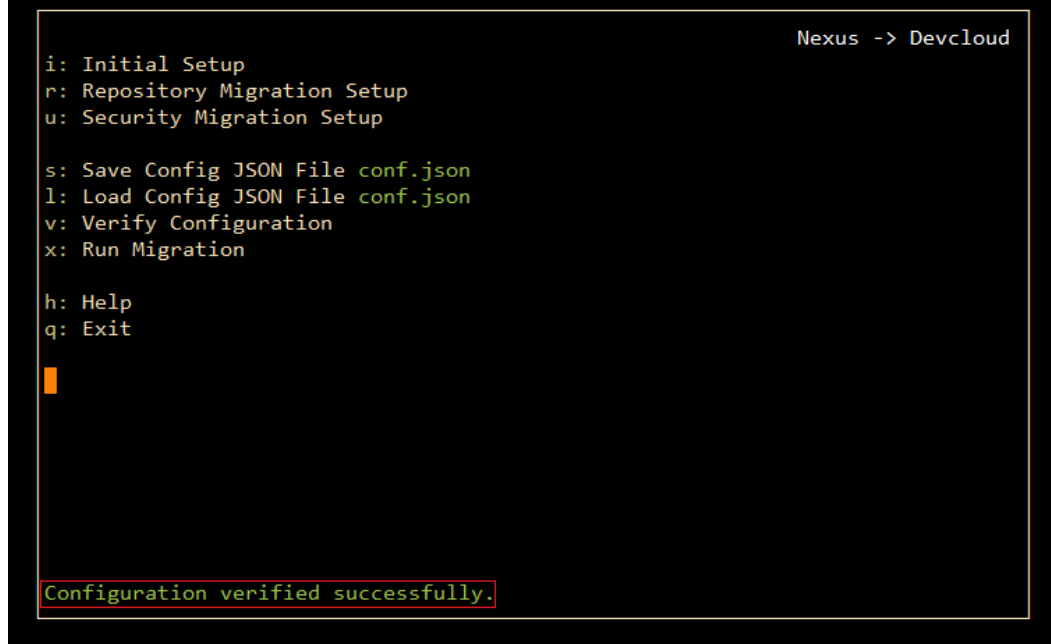

**Step 6** Press **x** to run the migration. If the following page is displayed, the migration is complete.

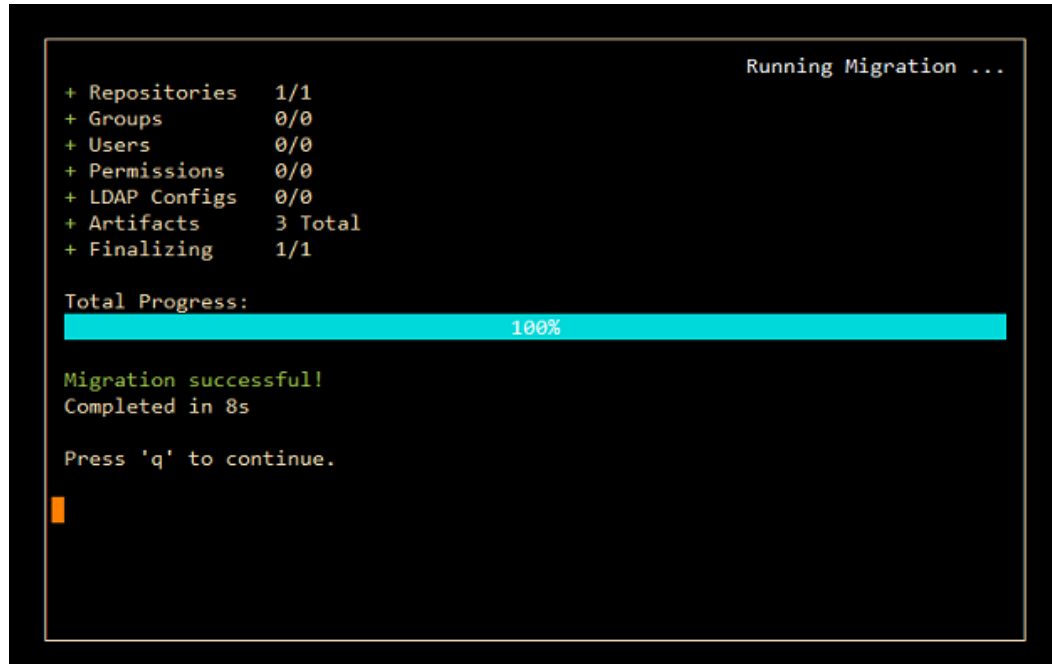

#### $\Box$  Note

If the push fails, check whether the following configurations are correct:

- Check whether the network connection between the server and DevCloud is normal.
- Check whether the repository path is correct.
- Check whether the uploaded account and password are correct.

**Step 7** Access CloudArtifact to view the migration result.

**----End**